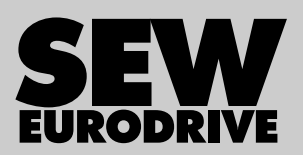

# Handbuch

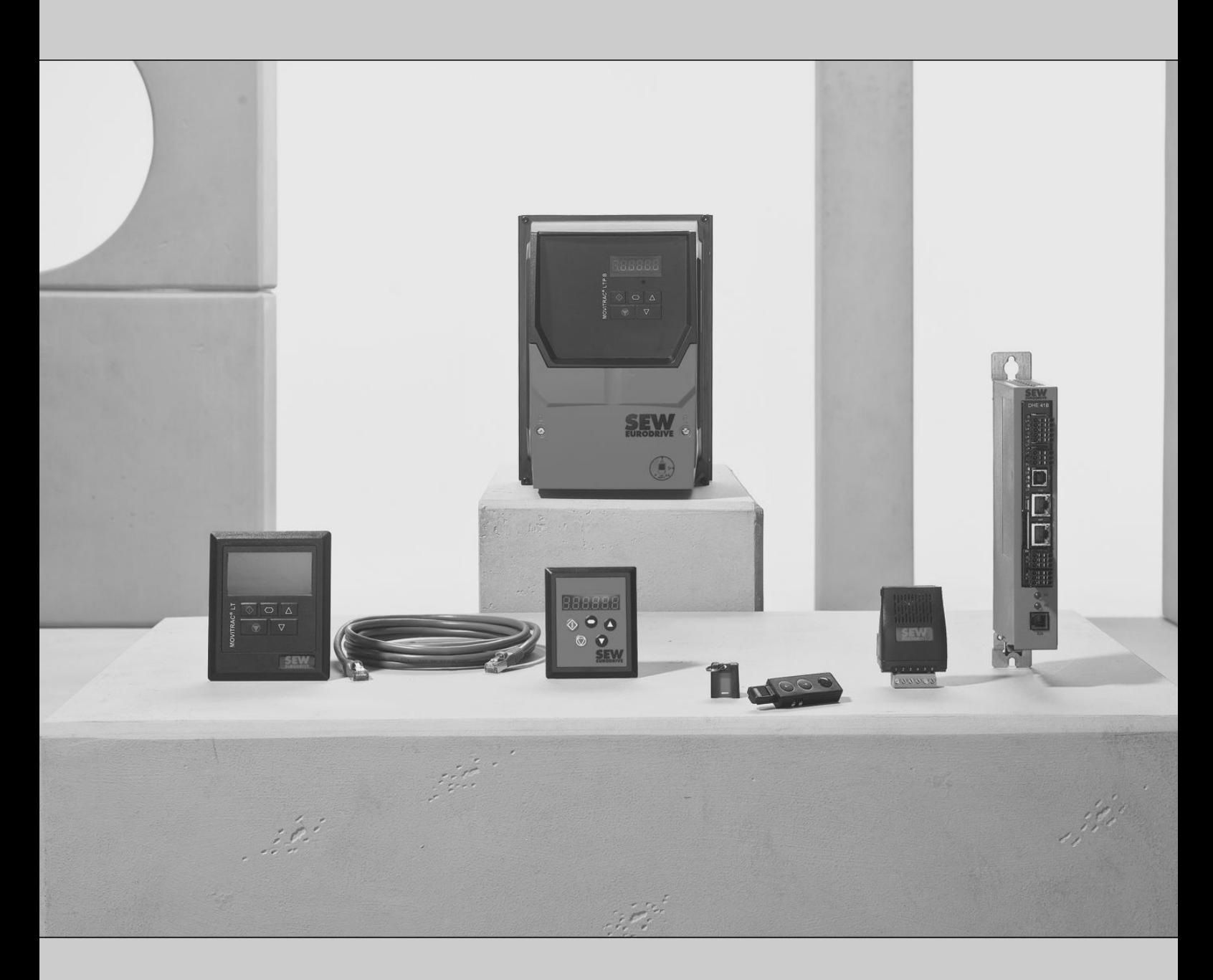

# MOVITRAC® LTE-B/LTP-B Zubehör Bediengeräte, Parametermodul, Kabelsets

Ausgabe 05/2015 21326983/DE

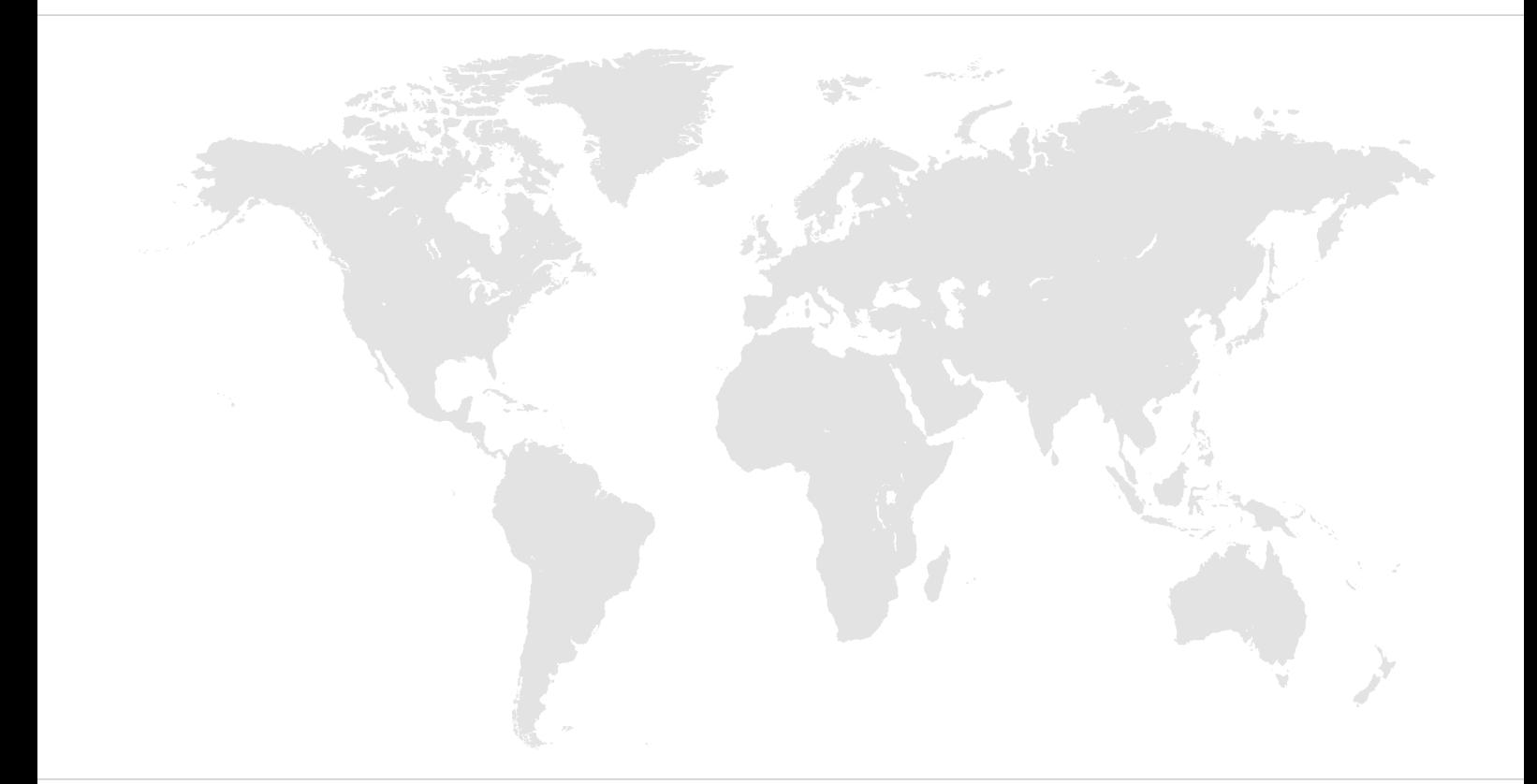

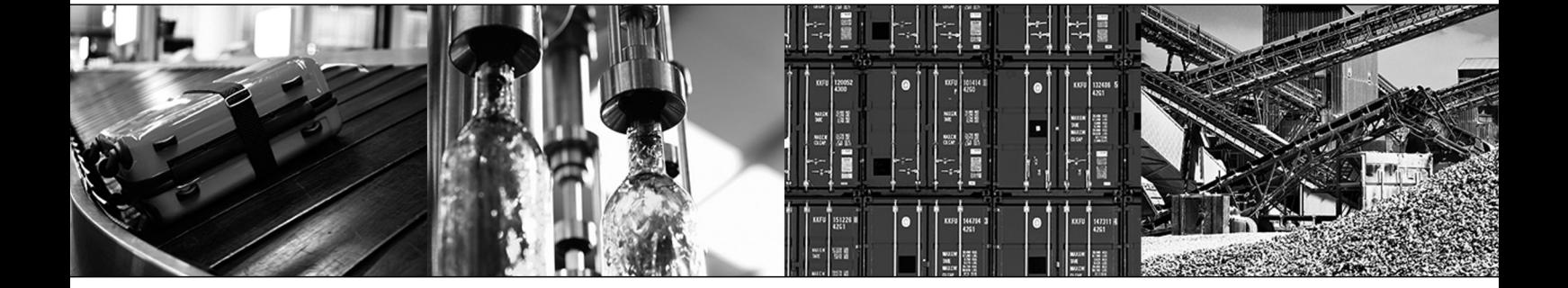

# Inhaltsverzeichnis

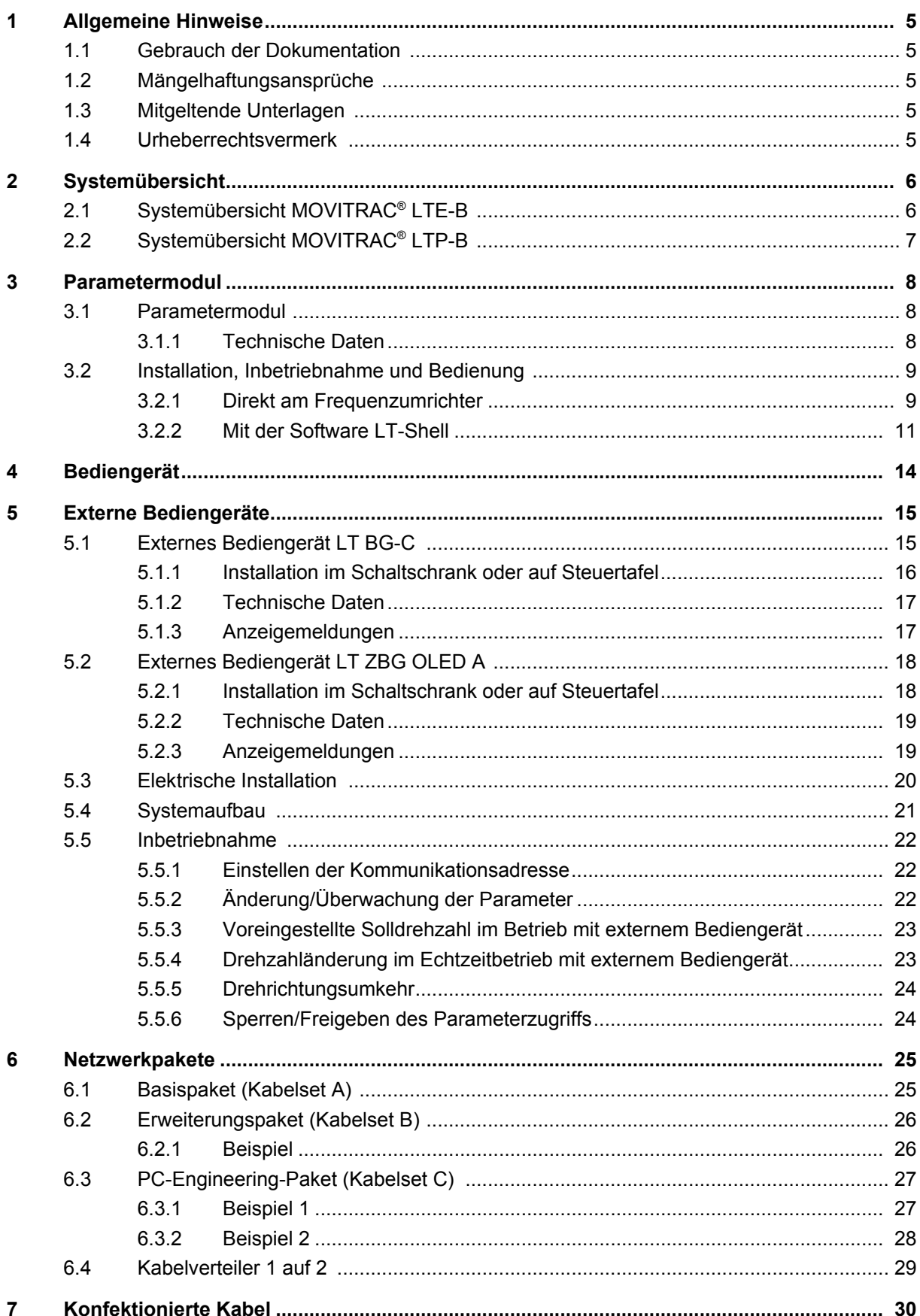

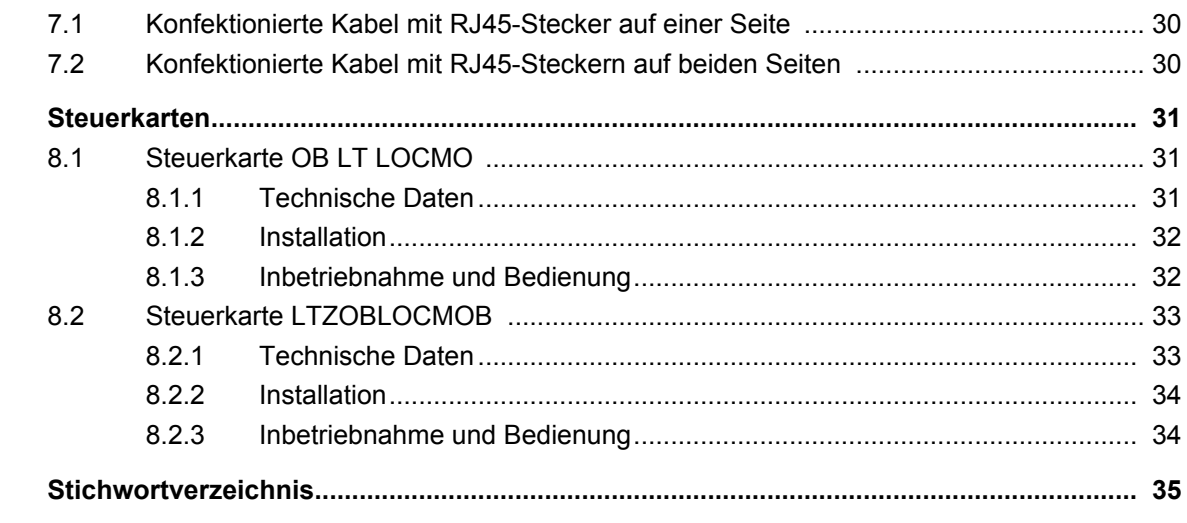

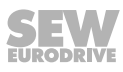

## <span id="page-4-0"></span>**1 Allgemeine Hinweise**

### **1.1 Gebrauch der Dokumentation**

Diese Dokumentation ist Bestandteil des Produkts. Die Dokumentation wendet sich an alle Personen, die Montage‑, Installations-, Inbetriebnahme- und Servicearbeiten an dem Produkt ausführen.

Stellen Sie die Dokumentation in einem leserlichen Zustand zur Verfügung. Stellen Sie sicher, dass die Anlagen- und Betriebsverantwortlichen sowie Personen, die unter eigener Verantwortung am Gerät arbeiten, die Dokumentation vollständig gelesen und verstanden haben. Bei Unklarheiten oder weiterem Informationsbedarf wenden Sie sich an SEW-EURODRIVE.

#### **1.2 Mängelhaftungsansprüche**

Beachten Sie die Informationen in dieser Dokumentation. Dies ist die Voraussetzung für den störungsfreien Betrieb und die Erfüllung eventueller Mängelhaftungsansprüche. Lesen Sie zuerst die Dokumentation, bevor Sie mit dem Gerät arbeiten!

### **1.3 Mitgeltende Unterlagen**

Diese Dokumentation ergänzt die Betriebsanleitung und schränkt die Verwendungshinweise entsprechend den nachfolgenden Angaben ein. Sie dürfen diese Dokumentation nur in Verbindung mit der Betriebsanleitung verwenden.

### **1.4 Urheberrechtsvermerk**

© 2015 SEW-EURODRIVE. Alle Rechte vorbehalten.

Jegliche – auch auszugsweise – Vervielfältigung, Bearbeitung, Verbreitung und sonstige Verwertung sind verboten.

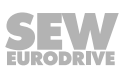

# <span id="page-5-0"></span>**2 Systemübersicht**

# **2.1 Systemübersicht MOVITRAC® LTE-B**

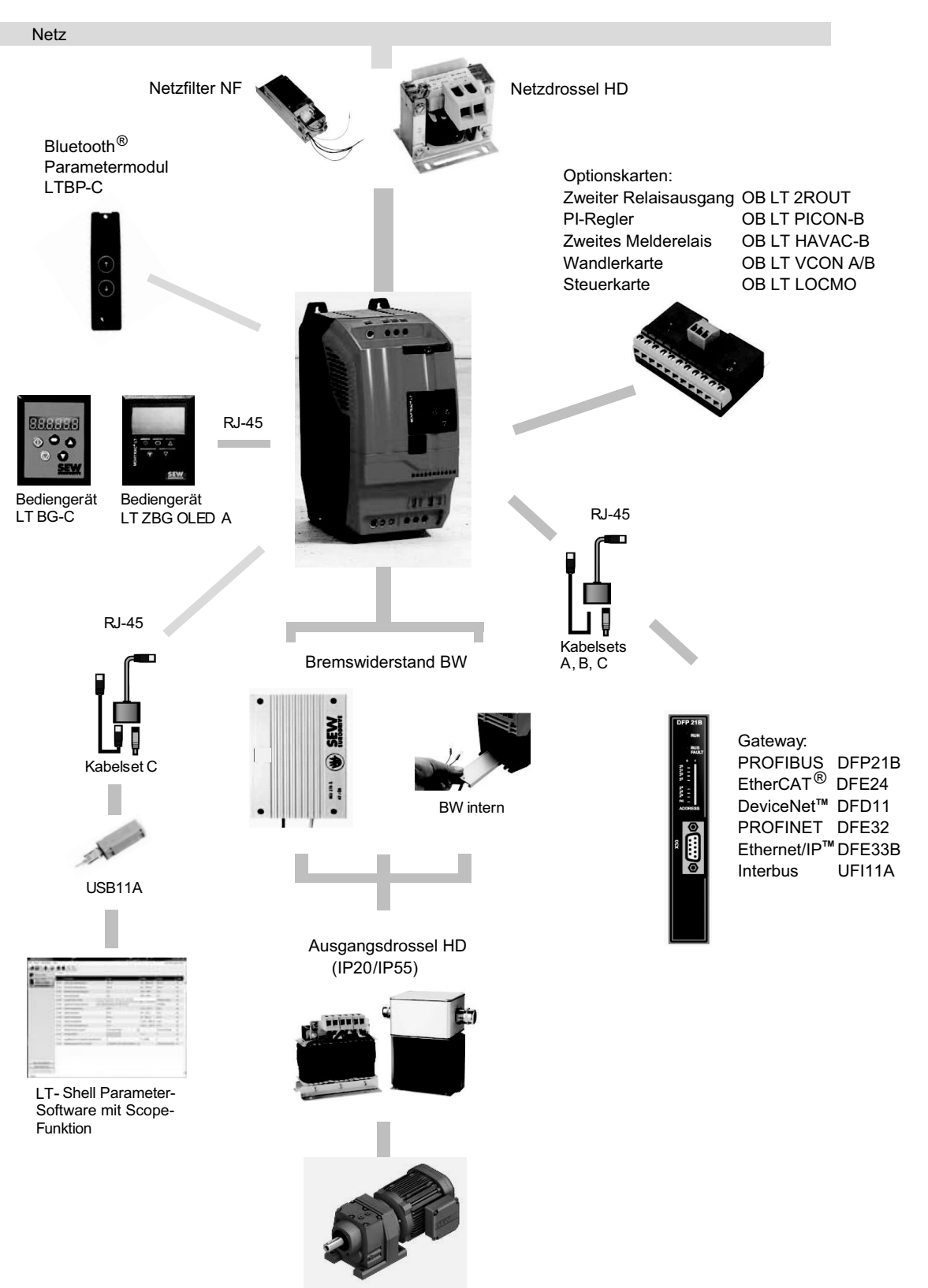

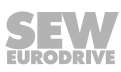

## <span id="page-6-0"></span>**2.2 Systemübersicht MOVITRAC® LTP-B**

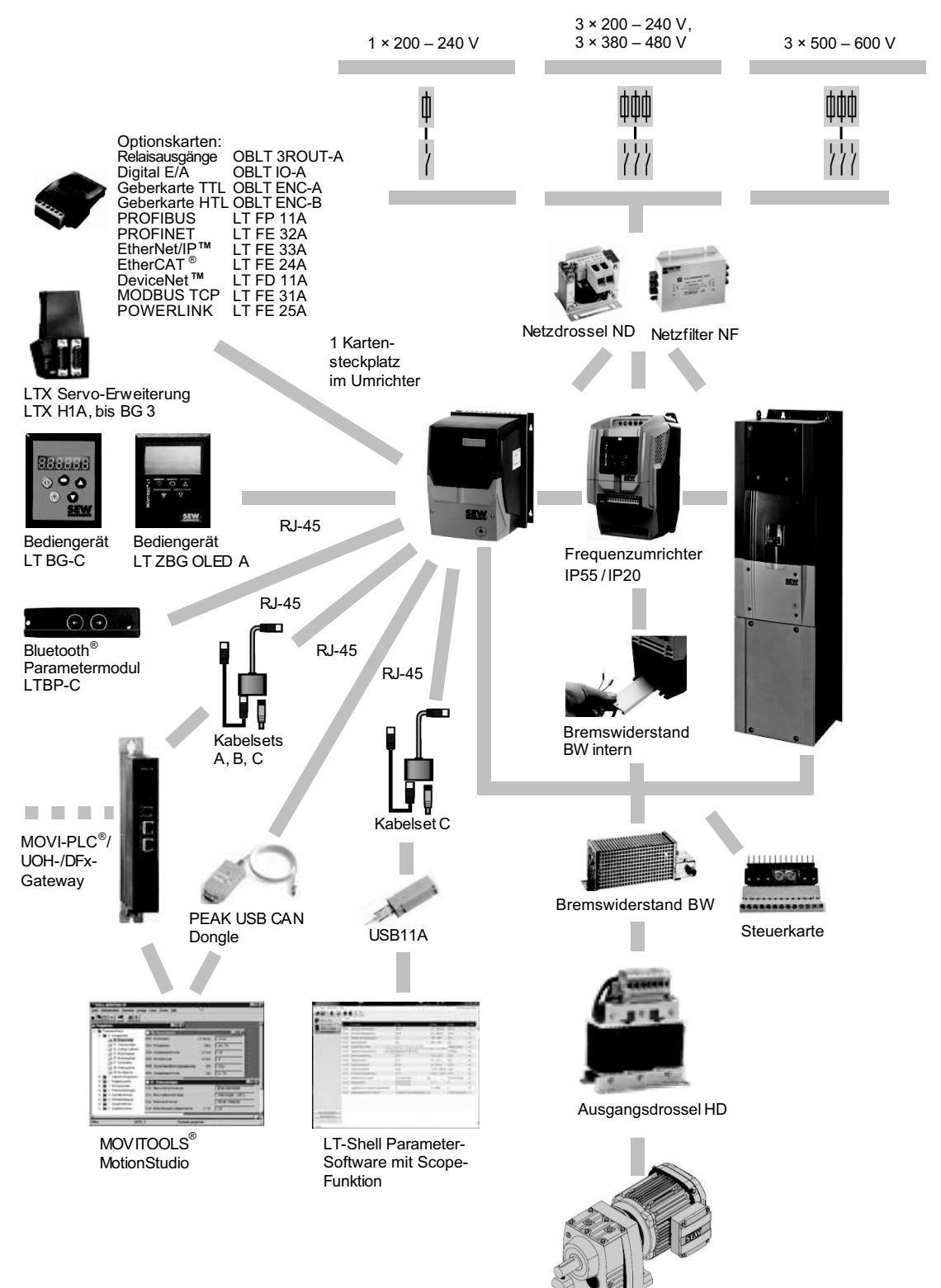

**SEW** 

## <span id="page-7-0"></span>**3 Parametermodul**

### **3.1 Parametermodul**

Das Parametermodul ist ausschließlich für den Betrieb im RJ45-Port des Frequenzumrichters vorgesehen.

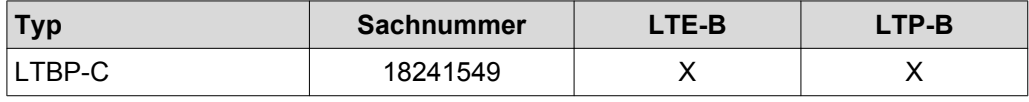

X = verfügbar − = nicht verfügbar

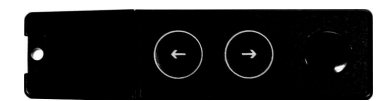

*9007202440910859*

- Funktionalität:
	- Speichern von Daten aus dem Frequenzumrichter in das Parametermodul.
	- Gleichzeitiges speichern von Daten beider Frequenzumrichtertypen auf dem Parametermodul möglich.
	- Integrierte Parametersperre. Verhindert ein Überschreiben der gespeicherten Parameter, wenn aktiviert.
	- Zurückspielen von Daten aus dem Parametermodul in den Frequenzumrichter.
	- Bluetooth® -Schnittstelle für die Kommunikation zwischen der Engineering-Software LT-Shell und MOVITRAC® LT oder direkt mit dem Parametermodul.

#### **3.1.1 Technische Daten**

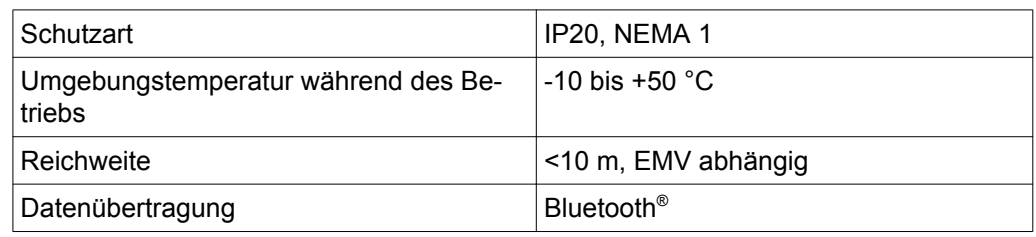

### <span id="page-8-0"></span>**3.2 Installation, Inbetriebnahme und Bedienung**

#### **3.2.1 Direkt am Frequenzumrichter**

- 1. Prüfen Sie den Anschluss des Frequenzumrichters.
- 2. Entfernen Sie die Schutzkappe vom Parametermodul und führen Sie das Parametermodul in den Frequenzumrichter-Steckplatz RJ45 ein.

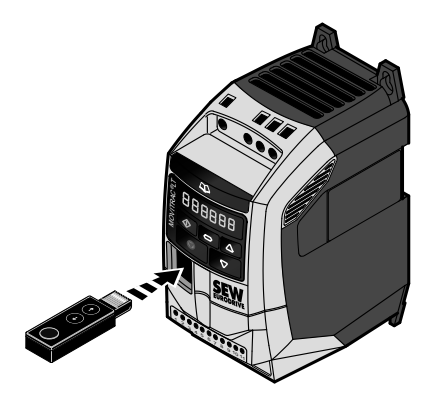

*13663204747*

**3**

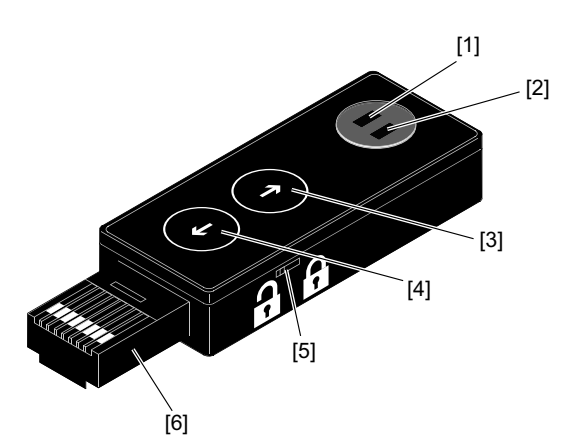

*13642864139*

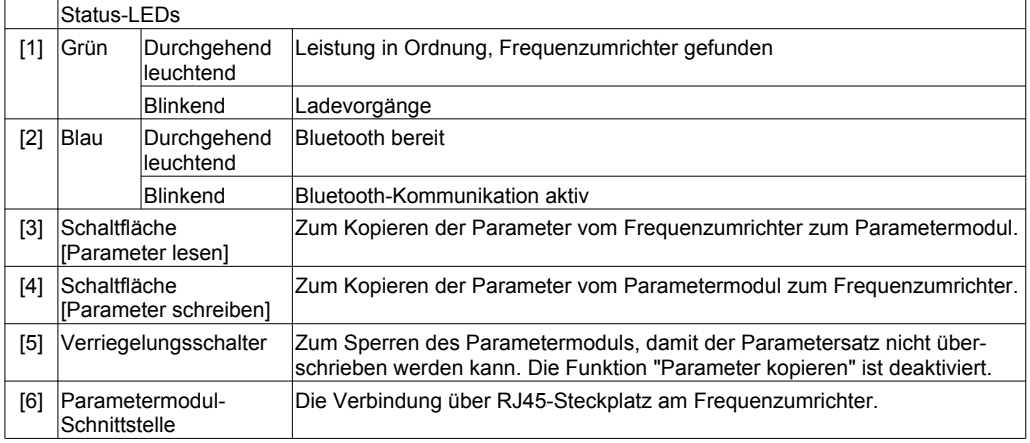

#### **Parametersatz übertragen**

Drücken Sie die Taste [3] für den Download der Daten auf das Parametermodul oder [4] für den Upload der Daten in den Frequenzumrichter.

Wenn **PASS-r** auf der Frequenzumrichter-Anzeige erscheint, ist der Parametersatz erfolgreich auf das Parametermodul kopiert.

Wenn **PASS-t** auf der Frequenzumrichter-Anzeige erscheint, ist der Parametersatz erfolgreich auf den Frequenzumrichter kopiert.

#### **Sperrung oder Entsperrung des Parametermoduls**

Das Parametermodul ist mit einem Verriegelungsschalter [5] an der Seite mit 2 Positionen ausgestattet.

- 1. Gesperrt:
	- Parametersatz ist in der Software LT-Shell lesbar.
	- Parametersatz ist nicht veränderbar.
	- Parametersatz ist nicht vom Frequenzumrichter auf das Parametermodul übertragbar.
- 2. Entsperrt:
	- Lesen und Schreiben möglich (freier Speicherzugang).

#### **Frequenzumrichteranzeige**

Der Status des Parametermoduls ist auf der Frequenzumrichter-Anzeige zu sehen.

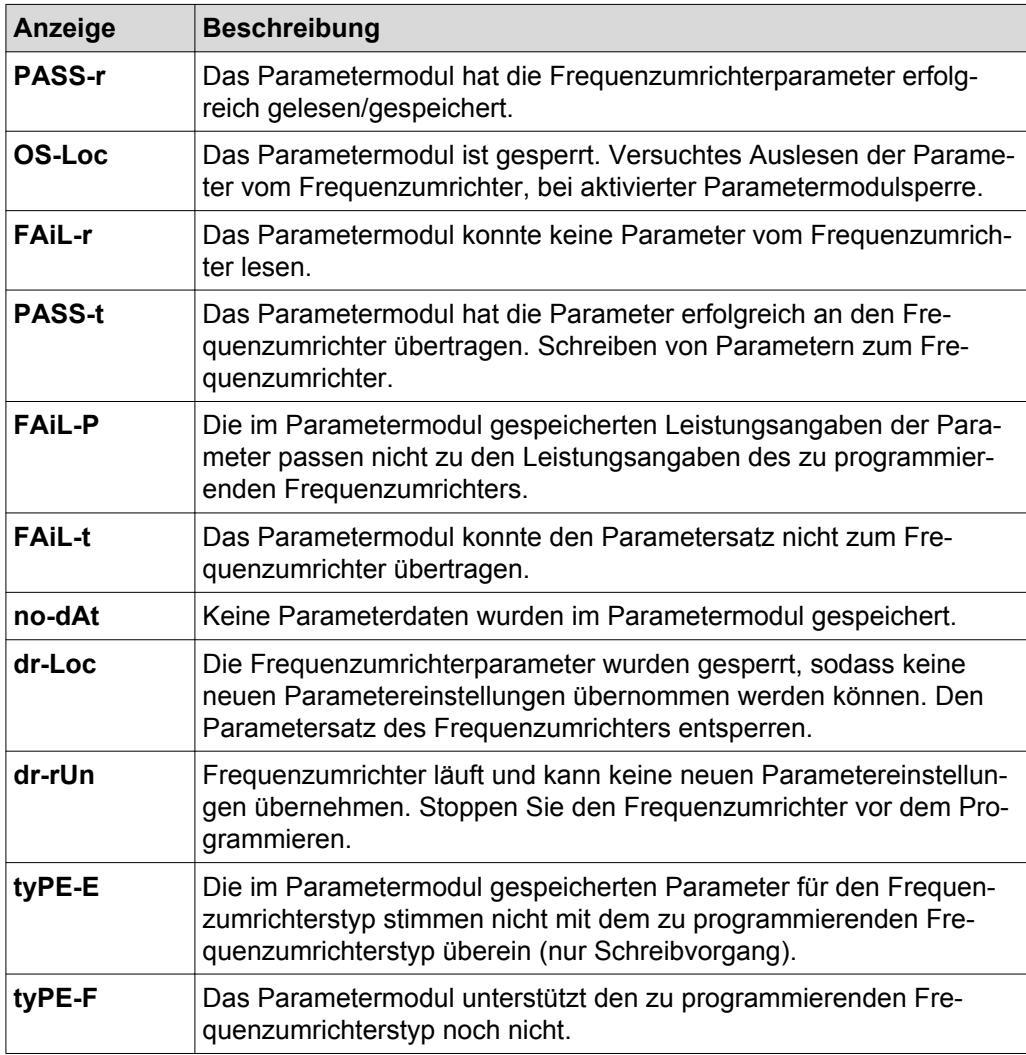

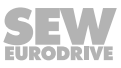

#### <span id="page-10-0"></span>**3.2.2 Mit der Software LT-Shell**

#### **Benutzeroberfläche Parametrierung**

Voraussetzung für die Kommunikation mit dem PC ist eine Bluetooth® -Schnittstelle am PC.

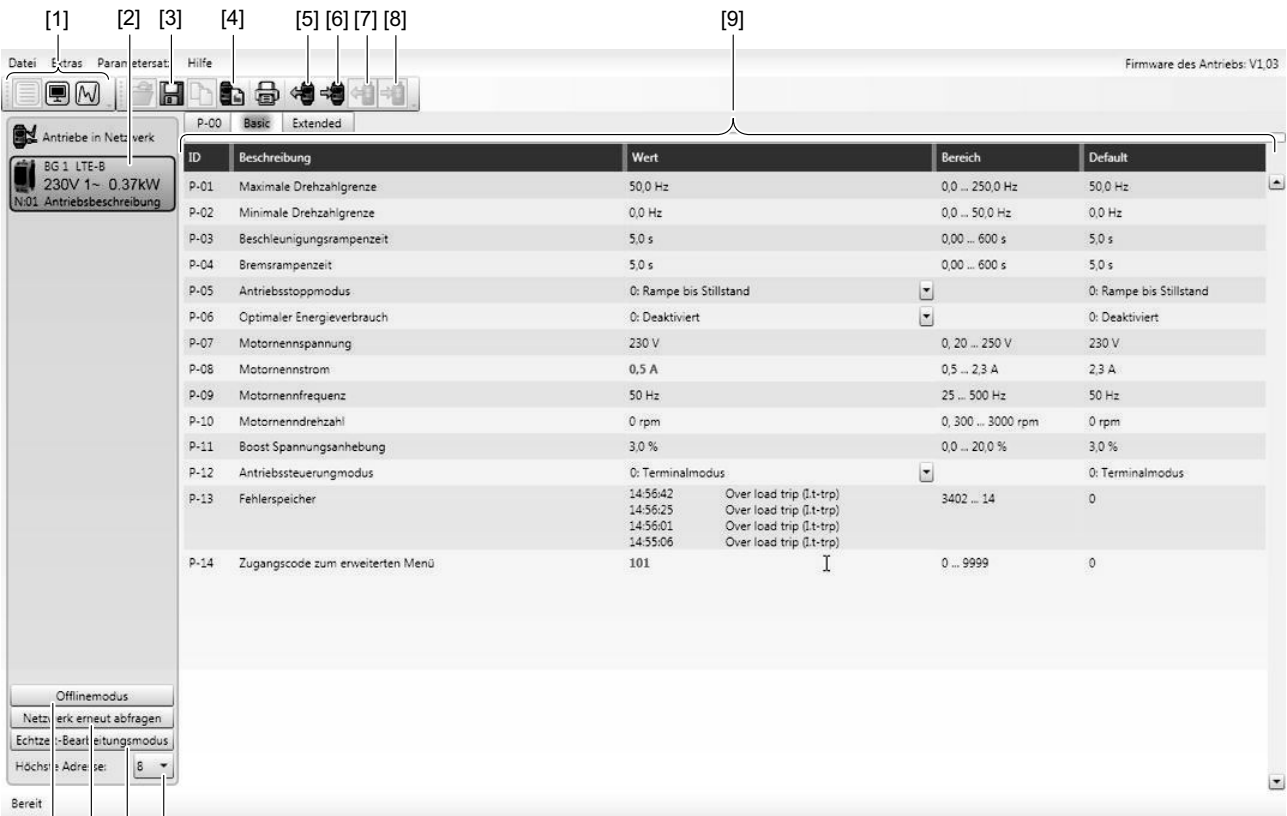

 $\begin{bmatrix} | & | & | & 1 \\ 10 & | & 11 \end{bmatrix}$ [12][13]

- [1] Menü Tool-Auswahl:
	- Parameter Editor
	- Drive Monitor
	- Scope- / Data-Logger-Tool
- [2] Anzeige der Geräte, die sich im Netzwerk befinden
- 
- 
- [5] Parametersatz vom ausgewählten Antrieb übertragen (Download)
- [6] Parametersatz auf den ausgewählten Antrieb übertragen (Upload)

*12804199691*

- [7] Parametersatz von dem Parametermodul übertragen
- [8] Parametersatz auf den Parametermodul übertragen
- [9] Parameterdarstellung
- [10] Offline-Modus
- [3] Parameterdatei öffnen, speichern [11] Durchsucht das Netzwerk nach Antrieben.
- [4] Gerät auf Werkseinstellung zurück setzen [12] Startet den Echtzeit-Bearbeitungsmodus.
	- [13] Legt die Anzahl der Antriebe fest, die beim Scanmodus abgefragt werden sollen.

Um die Werte der Parameter am PC zu ändern, gehen Sie wie folgt vor:

- 1. Laden Sie die Software von der Internet-Seite von SEW‑EURODRIVE herunter.
- 2. Prüfen Sie den Anschluss des Frequenzumrichters.
- 3. Entfernen Sie die Schutzkappe vom Parametermodul. Führen Sie das Parametermodul in den Frequenzumrichter-Steckplatz RJ45 ein.

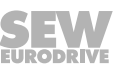

- 4. Koppeln Sie das Parametermodul (Parameter-Module) mit dem PC über Bluetooth® . Geben Sie einmalig den Kopplungscode ("0000") des Parametermoduls ein.
- 5. Legen Sie einen ausgehenden Port für das Parametermodul auf dem PC fest. Dieser Anschluss wird von der PC-Software verwendet.
- 6. Starten Sie die Software LT-Shell V4.0.exe.
- 7. Der Parametereditor wird angezeigt.
- 8. Wählen Sie den COM-Port am PC/Laptop aus, an dem der Frequenzumrichter über das Parametermodul angeschlossen ist.

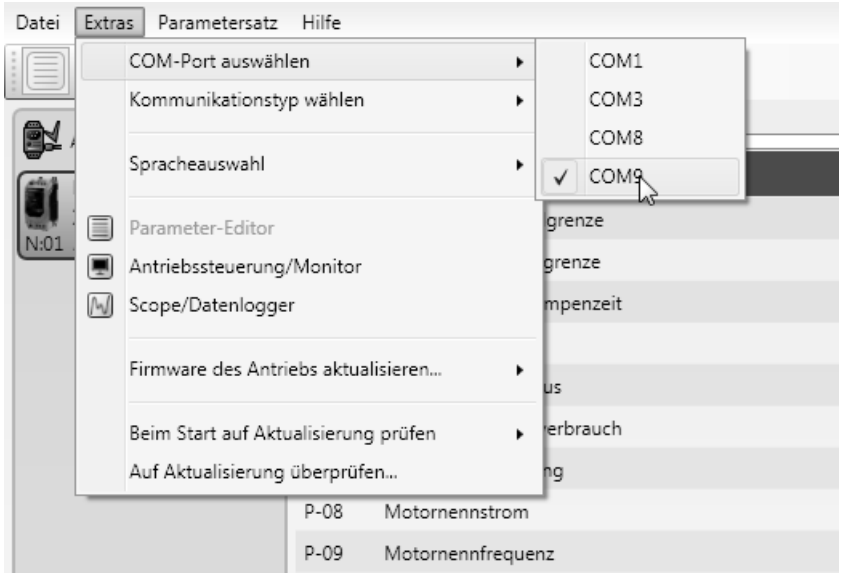

9. Wählen Sie den Kommunikationstyp Bluetooth® aus.

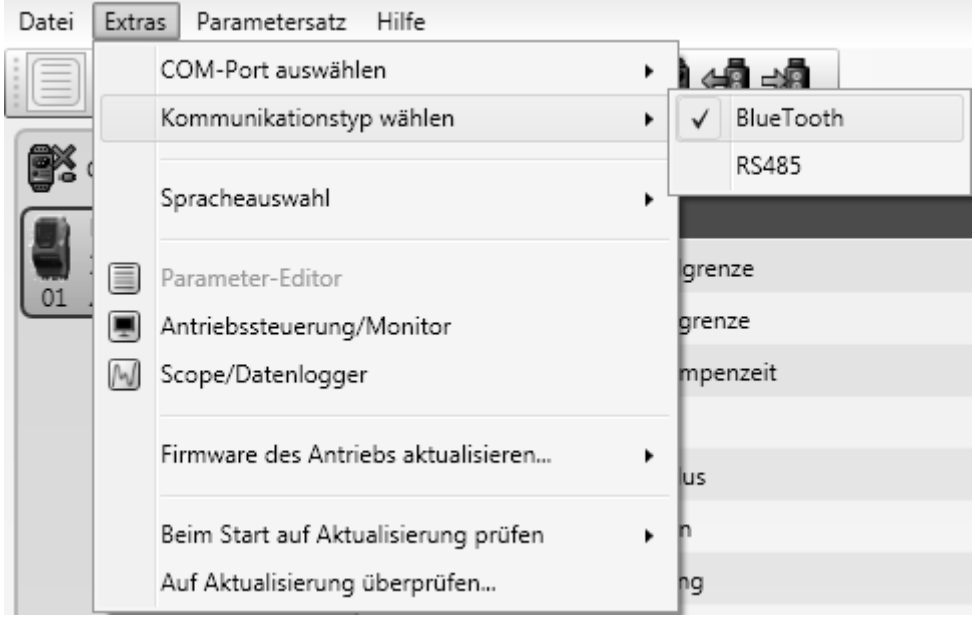

*13642995211*

10.Fragen Sie das Netzwerk nach vorhandenen Antrieben ab [11].

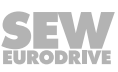

- 11.Lesen Sie den Parametersatz des Frequenzumrichters mit der Schaltfläche [5] ein. Oder den gespeicherten Parametersatz des Parametermoduls mit der Schaltfläche [7] einlesen.
- 12.Übertragen Sie den Parametersatz von der Software auf den Frequenzumrichter mit der Schaltfläche [6] oder auf das Parametermodul mit der Schaltfläche [8].
- 13.Doppelklicken Sie auf den gewünschten Parameter dessen Wert Sie verändern wollen.
- 14.Geben Sie den neuen Parameterwert in das Eingabefeld ein.

## <span id="page-13-0"></span>**4 Bediengerät**

Jeder MOVITRAC® -LT-Umrichter ist standardmäßig mit einem Bediengerät ausgerüstet, das den Betrieb und das Einrichten des Frequenzumrichters ohne weitere Zusatzgeräte ermöglicht.

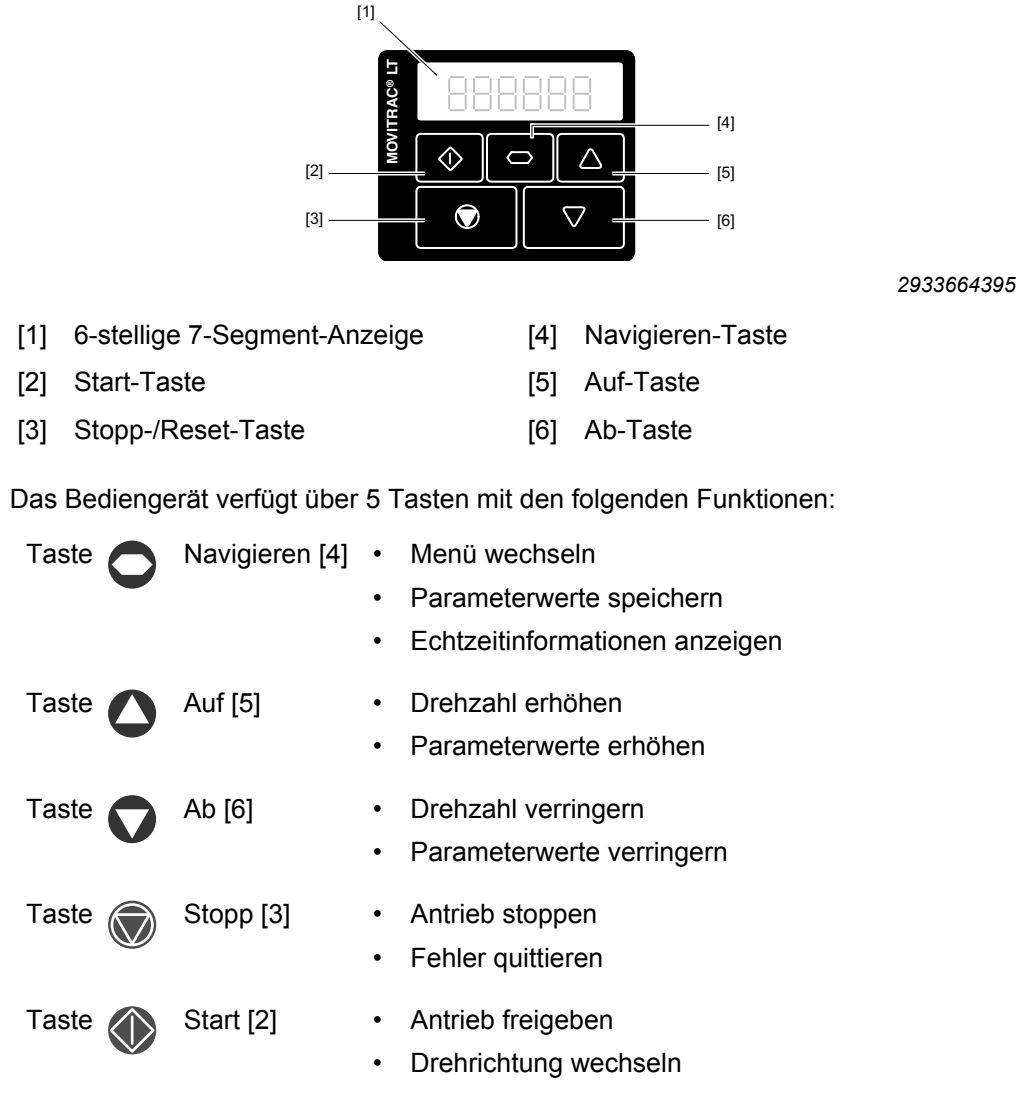

Wenn die Parameter auf Werkseinstellung gesetzt sind, sind die <Start>-/<Stopp>- Tasten des Bediengeräts deaktiviert. Um die Verwendung der <Start>-/<Stopp>-Tasten des Bediengeräts freizugeben, setzen Sie den Parameter *P-12* bei LTE-B oder *P1-12* bei LTP-B auf "1" oder "2".

Auf das Menü für die Parameteränderung kann nur über die Taste <Navigieren> [4] zugegriffen werden.

- Wechsel zwischen Menü für Parameteränderungen und der Echtzeitanzeige (Betriebsdrehzahl / Betriebsstrom): Taste länger als 1 Sekunde gedrückt halten.
- Wechsel zwischen Betriebsdrehzahl und Betriebsstrom des laufenden Frequenzumrichters: Taste kurz drücken (unter 1 Sekunde).

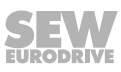

## <span id="page-14-0"></span>**5 Externe Bediengeräte**

Das MOVITRAC® -LT-Grundgerät hat ein integriertes Bediengerät. Für manche Anwendungen wird jedoch ein vom Frequenzumrichter externes Bediengerät benötigt. Die Bediengeräteoption wird mit selbstklebender Dichtung und einem 3 m langen Kabel ausgeliefert, das in den RJ45-Anschluss am Frequenzumrichter eingesteckt wird. Die Option wird mit 24 V über das RJ45-Kabel vom Frequenzumrichter versorgt.

Die maximale Kabellänge zwischen dem Bediengerät und Frequenzumrichter beträgt 25 m bei geschirmten Kabeln. Die Gesamtkabellänge im Netzwerk darf 25 m bei ungeschirmten Kabeln und 100 m bei geschirmten Kabeln nicht überschreiten.

## **5.1 Externes Bediengerät LT BG-C**

Als zusätzliche Option wird das externe 7-Segment-Anzeige-Bediengerät angeboten.

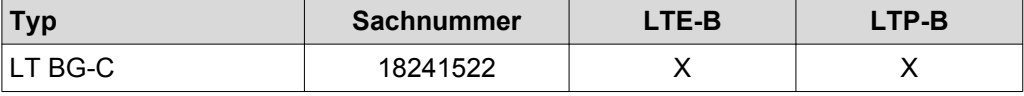

X = verfügbar − = nicht verfügbar

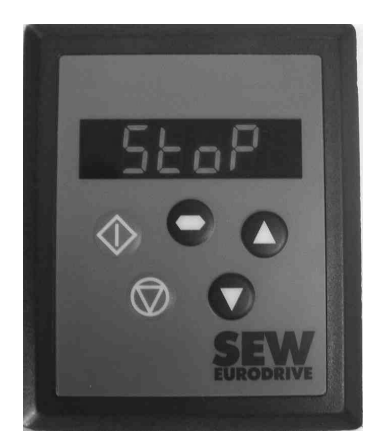

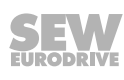

#### <span id="page-15-0"></span>**5.1.1 Installation im Schaltschrank oder auf Steuertafel**

Für die Installation eines LT BG-C in der Tür eines Schaltschranks oder in einer Steuertafel muss das Metall nach der unten stehenden Zeichnung geschnitten werden. Bei Verwendung der beigefügten selbstklebenden Dichtung erfüllt das installierte Bediengerät die Norm IP54/NEMA 13.

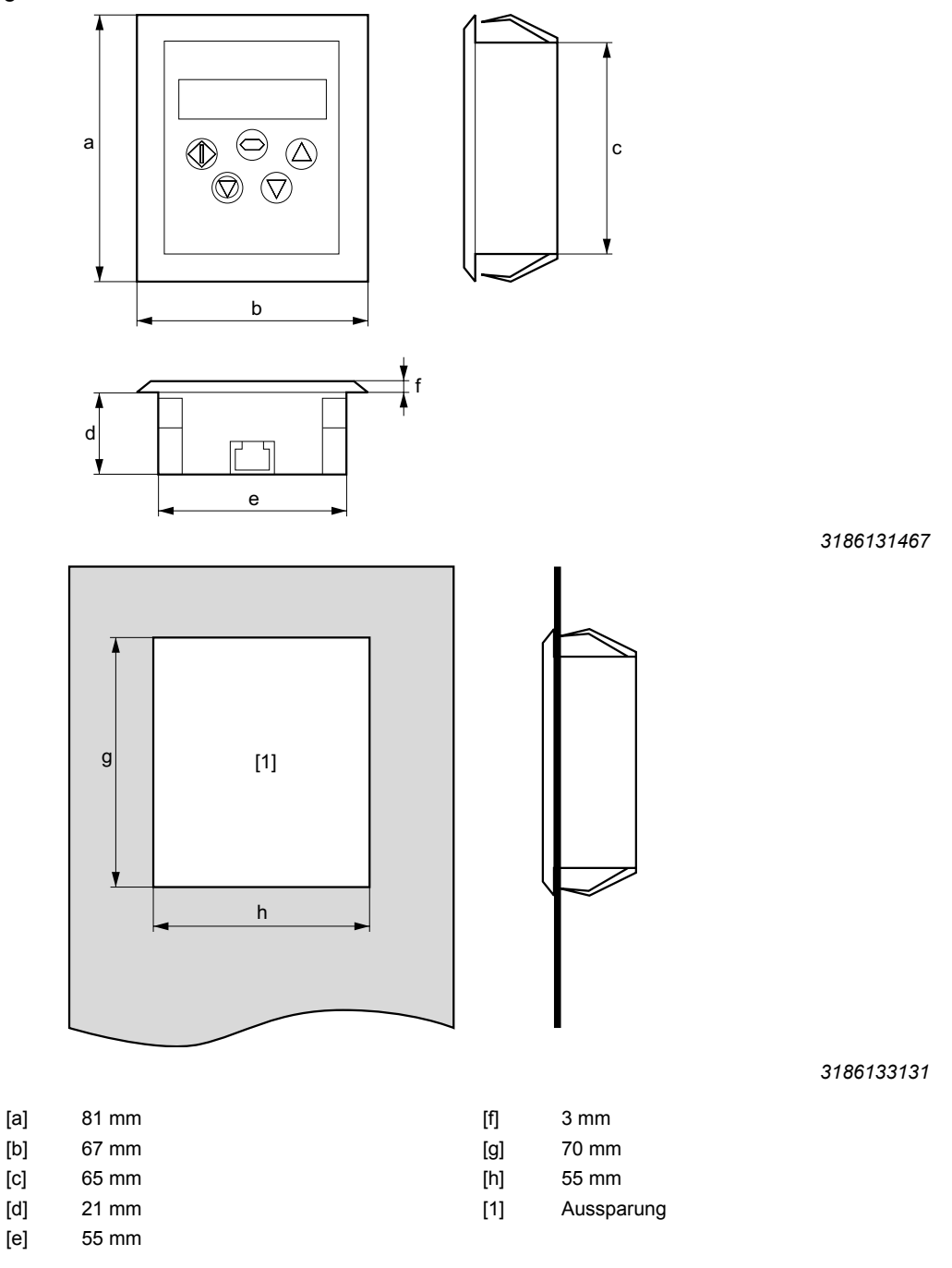

<span id="page-16-0"></span>![](_page_16_Picture_136.jpeg)

### **5.1.3 Anzeigemeldungen**

Bei Frequenzumrichterfehlern oder Abschaltreaktionen zeigt das abgesetzte Bediengerät Informationen zum Fehlercode des angeschlossenen Frequenzumrichters an. Eine vollständige Liste mit Codes und Informationen zu der Diagnose und Fehlerbehebung finden Sie in der entsprechenden Betriebsanleitung MOVITRAC® LT.

Das abgesetzte Bediengerät verwendet zur Anzeige verschiedener Betriebszustände unterschiedliche Meldungen:

![](_page_16_Picture_137.jpeg)

![](_page_16_Picture_8.jpeg)

## <span id="page-17-0"></span>**5.2 Externes Bediengerät LT ZBG OLED A**

Als zusätzliche Option wird das Volltext-OLED-Bediengerät angeboten.

![](_page_17_Picture_104.jpeg)

X = verfügbar − = nicht verfügbar

![](_page_17_Picture_6.jpeg)

*9661213707*

#### **5.2.1 Installation im Schaltschrank oder auf Steuertafel**

Für die Installation eines LT ZBG OLED A in der Tür eines Schaltschranks oder in einer Steuertafel muss das Metall nach der unten stehenden Zeichnung geschnitten werden. Bei Verwendung der beigefügten selbstklebenden Dichtung erfüllt das installierte Bediengerät die Norm IP54 / NEMA 13.

![](_page_17_Figure_10.jpeg)

![](_page_17_Picture_14.jpeg)

#### <span id="page-18-0"></span>**5.2.2 Technische Daten**

![](_page_18_Picture_171.jpeg)

### **5.2.3 Anzeigemeldungen**

Bei Frequenzumrichterfehlern oder Abschaltreaktionen zeigt das abgesetzte Bediengerät Informationen zum Fehlercode des angeschlossenen Frequenzumrichters an. Eine vollständige Liste mit Codes und Informationen zu der Diagnose und Fehlerbehebung finden Sie in der entsprechenden Betriebsanleitung MOVITRAC® LT.

Das abgesetzte Bediengerät verwendet zur Anzeige verschiedener Betriebszustände unterschiedliche Meldungen:

![](_page_18_Picture_172.jpeg)

![](_page_18_Picture_9.jpeg)

### <span id="page-19-0"></span>**5.3 Elektrische Installation**

Das externe Bediengerät kann direkt mit einem Standard RJ45-Kabel mit dem Frequenzumrichter verbunden werden. Spannungsversorgung und Datenübertragung werden über diese Schnittstelle realisiert.

Die Buchse am Bediengerät:

![](_page_19_Picture_4.jpeg)

- [1] Nicht verbunden
- [2] Nicht verbunden
- [3] 0 V
- [4] RS485- (Engineering)
- [5] RS485+ (Engineering)
- [6] +24 V (Spannungsversorgung)
- [7] Nicht verbunden
- [8] Nicht verbunden

![](_page_19_Picture_16.jpeg)

### <span id="page-20-0"></span>**5.4 Systemaufbau**

Sobald die physische Verbindung hergestellt ist, kann das Bediengerät verwendet werden. Das Bediengerät unterstützt ein Netzwerk mit verschiedenen LT-Frequenzumrichtern über die jeweilige Kommunikationsadresse. Siehe ["Einstellen der Kom](#page-21-0)[munikationsadresse" \(](#page-21-0) $\rightarrow \mathbb{B}$  [2](#page-21-0)2).

In ein bestehendes Netzwerk können maximal 2 Bediengeräte integriert werden.

Ein Bediengerät kann zur Steuerung von bis zu 63 Frequenzumrichtern in einem Netzwerk genutzt werden. Das Bediengerät zeigt oder steuert dann jeweils einen Frequenzumrichter.

Sie können das Bediengerät folgendermaßen einsetzen:

• Einen Frequenzumrichter mit einem oder maximal 2 externen Bediengeräten.

![](_page_20_Figure_7.jpeg)

*13686480267*

• Mehrere verschiedene Frequenzumrichter (bis zu 63) mit 1 oder maximal 2 externen Bediengeräten.

![](_page_20_Figure_10.jpeg)

![](_page_20_Picture_13.jpeg)

### <span id="page-21-0"></span>**5.5 Inbetriebnahme**

#### **5.5.1 Einstellen der Kommunikationsadresse**

Das externe Bediengerät versucht bei der ersten Inbetriebnahme den Frequenzumrichter mit der Adresse 1 zu erreichen.

Nach der Inbetriebnahme wird "SCAN.." angezeigt. Das externe Bediengerät sucht im Netzwerk nach dem Frequenzumrichter mit der Adresse 1. Wenn dieser Frequenzumrichter gefunden wurde, wird die Nachricht "Load.." angezeigt. Das externe Bediengerät liest die Konfigurationsinformationen des Frequenzumrichters ein. Dieser Vorgang dauert ca. 1-2 Sekunden. Nach Abschluss zeigt das externe Bediengerät den Echtzeitzustand des Frequenzumrichters an. Wenn das externe Bediengerät den Frequenzumrichter mit der Adresse 1 im Netzwerk nicht finden kann, also befindet sich im Netzwerk lediglich ein Frequenzumrichter dessen Adresse nicht 1 ist, zeigt die Kommunikationsadresse des externen Bediengeräts "Adr-01" an. Der Anwender kann die Adresse im Bereich 1 bis 63 über die <Auf>-/<Ab>-Tasten am externen Bediengerät ändern. Sobald die eingestellte Adresse mit dem Frequenzumrichter im Netzwerk übereinstimmt, können die Konfigurationsdaten des Frequenzumrichters mit der <Stopp/Reset>-Taste geladen werden.

Sobald die Kommunikation zwischen externem Bediengerät und dem Frequenzumrichter hergestellt worden ist, kann der Anwender jederzeit die Adresse des externen Bediengeräts ändern, um die Kommunikation zu einem anderen Frequenzumrichter im selben Netzwerk herzustellen.

Wenn Sie die <Stopp/Reset>- und <Ab>-Taste gleichzeitig drücken, wird die aktuelle "Adr-XX" angezeigt. Über die <Auf>-/<Ab>-Taste kann die gewünschte Frequenzumrichtersadresse gewählt werden. Danach drücken Sie die <Stopp/Reset>-Taste gleichzeitig, um die Kommunikation zwischen externem Bediengerät und dem entsprechenden Frequenzumrichter herzustellen.

#### **Einstellungen für 2 externe Bediengeräte**

Um die Gerätenummer zu ändern, gehen Sie wie folgt vor:

Drücken Sie die <Navigieren>, <Stopp/Reset>- und <Ab>-Taste gleichzeitig. Der "Port-x" (x = 1 oder 2) wird angezeigt.

Wechseln Sie mit den <Auf>-/<Ab>-Tasten auf das entsprechende Bediengerät.

Drücken Sie die <Navigieren>-, <Stopp/Reset>- und <Ab>-Taste gleichzeitig, um auf den Normalbetrieb zu wechseln.

#### **5.5.2 Änderung/Überwachung der Parameter**

Zur Überwachung oder Änderung eines Parameterwerts:

- Wenn der Frequenzumrichter "Stop" oder "Inhibit" anzeigt, halten Sie die <Navigieren>-Taste länger als 1 s gedrückt. Die Anzeige ändert sich auf *P-01* bei LTE-B und auf *P1-01* bei LTP-B.
- Drücken Sie die <Navigieren>-Taste, um den Wert des Parameters anzuzeigen.
- Wechseln Sie mit den <Auf>-/<Ab>-Tasten auf den benötigten Wert.
- Drücken Sie die <Navigieren>-Taste erneut, um die Änderung zu speichern.
- Um in den Echtzeit-Modus zurück zu kehren, halten Sie die <Navigieren>-Taste länger als 1 s gedrückt.

Steht der Antrieb still so wird "Stop" anzeigt. Bei laufendem Antrieb wird die Echtzeit-Information angezeigt (z. B. Drehzahl, Frequenz, Strom oder Leistung).

#### <span id="page-22-0"></span>**5.5.3 Voreingestellte Solldrehzahl im Betrieb mit externem Bediengerät**

- Um den Antrieb über das externe Bediengerät unipolar oder bipolar zu steuern, setzen Sie die den Parameter:
	- *P-12* auf 1 oder 2 bei LTE-B
	- *P1-12* auf 1 oder 2 bei LTP-B.
- Um den Antrieb mit der voreingestellten Drehzahl zu starten, setzen Sie die den Parameter:
	- *P-31* auf 1 oder 3 bei LTE-B
	- *P2-37* auf 1 oder 3 bei LTP-B.
- Wenn der Antrieb stillsteht, drücken Sie die <Stopp>-Taste. Der Wert des digitalen Potenziometers (≙Solldrehzahl) wird angezeigt. Bei LTP-B wird der Wert nur bei Einstellung *P2-37* = 1 angezeigt.
- Über die <Auf>-/<Ab>-Tasten kann die erforderliche Drehzahl eingestellt werden.
- Drücken Sie die <Stopp>-Taste, um in den Echtzeit-Modus zurück zu kehren. "Stop" wird anzeigt.
- Drücken Sie die <Start>-Taste, damit der Antrieb zur Solldrehzahl hochläuft.

#### **5.5.4 Drehzahländerung im Echtzeitbetrieb mit externem Bediengerät**

- Um den Antrieb über das externe Bediengerät unipolar oder bipolar zu steuern, setzen Sie die den Parameter:
	- *P-12* auf 1 oder 2 bei LTE-B
	- *P1-12* auf 1 oder 2 bei LTP-B.
- Um den Antrieb mit der voreingestellten Drehzahl zu starten, setzen Sie die den Parameter:
	- *P-31* auf 1 oder 3 bei LTE-B
	- *P2-37* auf 1 oder 3 bei LTP-B.
- Drücken Sie die <Start>-Taste.
- Um die Drehzahl zu erhöhen, drücken Sie die <Auf>-Taste. Der Antrieb läuft mit steigender Drehzahl hoch, bis Sie die Taste loslassen oder die maximale Drehzahl erreicht ist. Die maximale Drehzahl wird in *P-01* bei LTE-B bzw. in *P1-01* bei LTP-B eingestellt.
- Um die Drehzahl zu verringern, drücken Sie die <Ab>-Taste. Der Antrieb läuft mit verringerter Drehzahl, bis Sie die Taste loslassen oder die minimale Drehzahl erreicht ist. Die minimale Drehzahl wird in *P-02* bei LTE-B bzw. in *P1-02* bei LTP-B eingestellt.
- Drücken Sie die <Stopp>-Taste, um den Antrieb zu stoppen. Die Drehzahl wird über die gewählte Verzögerungsrampe bis zum Stillstand verringert.
- "Stop" wird angezeigt. Der Antrieb ist deaktiviert.

![](_page_22_Picture_25.jpeg)

#### <span id="page-23-0"></span>**5.5.5 Drehrichtungsumkehr**

- Um den Antrieb über das externe Bediengerät unipolar oder bipolar zu steuern, setzen Sie die den Parameter:
	- *P-12* auf 1 oder 2 bei LTE-B
	- *P1-12* auf 1 oder 2 bei LTP-B.
- Um den Antrieb mit der voreingestellten Drehzahl zu starten, setzen Sie die den Parameter:
	- *P-31* auf 1 oder 3 bei LTE-B
	- *P2-37* auf 1 oder 3 bei LTP-B.
- Drücken Sie die <Start>-Taste. Der Antrieb läuft bis zur voreingestellten Drehzahl (digitalen Potenziometer) hoch.
- Über die <Auf>-/<Ab>-Tasten kann die erforderliche Drehzahl eingestellt werden.
- Drücken Sie die <Start>-Taste erneut, um die Drehrichtung umzukehren.
- Drücken Sie die <Stopp>-Taste, um den Antrieb zu stoppen. Die Drehzahl wird über die gewählte Verzögerungsrampe bis zum Stillstand verringert.
- Wenn am Binäreingang für die Drehrichtungsumkehr kein Signal anliegt, läuft der Antrieb jedes Mal mit einer positiven Drehzahl an.

#### **5.5.6 Sperren/Freigeben des Parameterzugriffs**

Setzen Sie *P-38* = 1 bei LTE-B oder *P2-39* = 1 bei LTP-B, um unbefugten Zugriff auf die Parameter zu verhindern. Sie können die Parametersperre über den Frequenzumrichter oder das externe Bediengerät setzen oder freigeben.

Die Steuerung des Antriebs sowie die Informationen des Betriebs können weiterhin abgerufen werden.

Um den Parameterzugriff freizugeben, setzen Sie *P-38* = 0 bei LTE-B oder *P2-39* = 0 bei LTP-B direkt über den Frequenzumrichter.

![](_page_23_Picture_19.jpeg)

## <span id="page-24-0"></span>**6 Netzwerkpakete**

Für eine Netzwerkverbindung zwischen MOVITRAC® LTE-B oder LTP-B und einem Gateway im UOx-Gehäuse sind Netzwerkpakete mit entsprechenden Komponenten erhältlich.

## **6.1 Basispaket (Kabelset A)**

Das Basispaket (Kabelset A) beinhaltet alle Komponenten, um den Frequenzumrichter an ein Gateway, MOVI-PLC® oder eine CCU anzuschließen.

Das Kabelset A enthält auch einen Schrumpfschlauch zur Isolierung des Kabelverteilore

![](_page_24_Picture_308.jpeg)

X = verfügbar − = nicht verfügbar

Verbinden Sie das RJ45-Kabel mit dem 7-poligen Stecker der MOVI-PLC® oder des **Gatewavs** 

![](_page_24_Picture_309.jpeg)

Der Abschluss-Stecker muss am Y-Adapter des letzten Frequenzumrichters im Netzwerk gesteckt werden.

![](_page_24_Figure_12.jpeg)

- [1] RJ45-Kabel mit offenem Ende
- [2] RJ45-Kabel
- [3] Kabelverteiler
- [4] Abschluss-Stecker (120 Ω)

## <span id="page-25-0"></span>**6.2 Erweiterungspaket (Kabelset B)**

Das Erweiterungspaket wird zusätzlich zum Basispaket (Kabelset A) verwendet, um weitere Frequenzumrichter mit dem Netzwerk zu verbinden. Das Kabelset B enthält auch einen Schrumpfschlauch zur Isolierung des Kabelverteilers.

![](_page_25_Picture_346.jpeg)

X = verfügbar − = nicht verfügbar

#### **6.2.1 Beispiel**

Das folgende Beispiel zeigt den Betrieb von drei Umrichtern an einem Gateway (Steuerung), hierzu wird das Kabelset A und zweimal das Erweiterungspaket (Kabelset B) benötigt.

![](_page_25_Figure_8.jpeg)

![](_page_25_Figure_9.jpeg)

![](_page_25_Picture_12.jpeg)

## <span id="page-26-0"></span>**6.3 PC-Engineering-Paket (Kabelset C)**

Dieses Kabelset wird verwendet, um die Umrichter für ein Software-Update oder die Konfiguration mit der Engineering-Software LT-Shell zu verbinden. Zusätzlich wird ein USB11A-Schnittstellenumsetzer benötigt.

Das PC-Engineering-Paket (C) beinhaltet alle entsprechenden Komponenten für die Anbindung an ein Netzwerk mit MOVITRAC® LTE-B, LTP-B, LTP-A oder MOVIFIT®*basic* über RS485.

![](_page_26_Picture_208.jpeg)

X = verfügbar − = nicht verfügbar

![](_page_26_Picture_7.jpeg)

*3805148171*

#### **6.3.1 Beispiel 1**

Zeigt die Verwendung des Kabelsets C.

![](_page_26_Figure_11.jpeg)

- 
- [6] USB11A
- 
- [5] RJ10 auf RJ10-Kabel [8] RJ-Adapter (2 × RJ45, 1× RJ10)

![](_page_26_Picture_17.jpeg)

#### <span id="page-27-0"></span>**6.3.2 Beispiel 2**

Zeigt die Verwendung des Kabelsets C innerhalb eines bestehenden Feldbus-Netzwerks.

![](_page_27_Figure_3.jpeg)

![](_page_27_Picture_221.jpeg)

In einem SBus-Netzwerk ist der Abschluss-Stecker oder RJ-Adapter mit einem Abschlusswiderstand ausgestattet. Wenn Sie das PC-Engineering-Paket (C) zusammen mit dem Basispaket (A) verwenden, müssen Sie den Abschluss-Stecker durch den RJ-Adapter ersetzen.

Verbinden Sie den RJ10-Stecker (4-polig) mit USB11A.

## **HINWEIS**

Verwenden Sie für MOVITRAC® LTP-B und MOVITRAC® LTE-B nur das blaue RJ45- RJ45-Kabel.

Verwenden Sie für MOVITRAC® LTP-A und MOVIFIT®*basic* nur das schwarze RJ45- RJ11-Kabel.

Bei unsachgemäßer Verwendung falscher Stecker in den RJ-Buchsen können die Pins beschädigt werden.

 $\mathbf{i}$ 

### <span id="page-28-0"></span>**6.4 Kabelverteiler 1 auf 2**

![](_page_28_Picture_112.jpeg)

X = verfügbar − = nicht verfügbar

![](_page_28_Picture_4.jpeg)

*9007204376907403*

Der RJ45-Kabelverteiler wird benötigt, um die RJ45-Kommunikationsschnittstelle eines MOVITRAC® LT mit einem weiteren Frequenzumrichter oder einem Bediengerät zu verbinden.

Typische Anwendungen ergeben sich, wenn eine Kommunikationsverbindung zwischen einer der folgenden Quellen und mehreren Frequenzumrichtern in einem Netzwerk benötigt wird.

- Abgesetztes Bediengerät
- Umrichternetzwerk zu MOVI-PLC® über SBus
- Feldbus-Kommunikation über UOH-/DFx-Gateway

### **HINWEIS**

 $\mathbf i$ 

Die Kabelset A und B enthalten alle Komponenten zur Geräteanbindung. Hierfür wird kein zusätzlicher Kabelverteiler benötigt.

![](_page_28_Picture_14.jpeg)

## **7 Konfektionierte Kabel**

<span id="page-29-0"></span>**7**

### **7.1 Konfektionierte Kabel mit RJ45-Stecker auf einer Seite**

Jedes Kabel ist mit einem 8‑poligen RJ45‑Stecker auf einer Seite ausgerüstet. Diese Kabel werden für den Anschluss von MOVITRAC® LT an das Gateway DFx verwendet.

![](_page_29_Picture_165.jpeg)

X = verfügbar − = nicht verfügbar

![](_page_29_Figure_7.jpeg)

#### **HINWEIS**

Die Kabelset A und B enthalten alle Komponenten zur Geräteanbindung. Hierfür wird kein zusätzlicher Kabelabschluss benötigt.

### **7.2 Konfektionierte Kabel mit RJ45-Steckern auf beiden Seiten**

Die konfektionierten Kabel sind in 3 Längen erhältlich. Jedes Kabel ist mit einem 8‑poligen RJ45‑Stecker auf jeder Seite ausgerüstet.

![](_page_29_Picture_166.jpeg)

X = verfügbar − = nicht verfügbar

![](_page_29_Picture_16.jpeg)

## <span id="page-30-0"></span>**8 Steuerkarten**

## **8.1 Steuerkarte OB LT LOCMO**

![](_page_30_Picture_164.jpeg)

X = verfügbar − = nicht verfügbar

Die Steuerkarte ist ein zusätzlicher Weg, über Klemmen den Frequenzumrichter freizugeben oder entsprechend die Drehzahl zu steuern. Die Steuerkarte hat Schalter, die direkt mit den Binäreingängen verbunden sind. Das Potenziometer ist mit dem Analogeingang verbunden.

## **HINWEIS**

 $\mathbf{i}$ 

Diese Option dient nur zu Testzwecken. Für die Anwendung im Feld wird zur Antriebssteuerung eine festverdrahtete Verbindung benötigt.

![](_page_30_Figure_9.jpeg)

*5740830859*

![](_page_30_Picture_11.jpeg)

## **HINWEIS**

Die Klemmenanschlüsse auf der Steuerkarte entsprechen denen des MOVITRAC® LTE‑B.

#### **8.1.1 Technische Daten**

![](_page_30_Picture_165.jpeg)

![](_page_30_Picture_17.jpeg)

#### <span id="page-31-0"></span>**8.1.2 Installation**

![](_page_31_Picture_2.jpeg)

## **WARNUNG**

Stromschlag durch nicht entladene Kondensatoren. Hohe Spannungen können noch bis zu 10 Minuten nach der Trennung vom Netz an den Klemmen und innerhalb des Geräts vorhanden sein.

Tod oder schwere Verletzungen.

- Warten Sie 10 Minuten, nachdem Sie den Frequenzumrichter spannungsfrei, die Netzspannung und die DC-24-V-Spannung abgeschaltet haben. Stellen Sie dann die Spannungsfreiheit des Geräts fest. Beginnen Sie erst danach mit den Arbeiten am Gerät.
- 1. Stellen Sie sicher, dass alle Schalter in der oberen Position (Schalter offen).
- 2. Schieben Sie die Steuerkarte in den Klemmensteckplatz.
- 3. Verbinden Sie mit einem Schraubendreher Klemme 1 bis 11.

#### **8.1.3 Inbetriebnahme und Bedienung**

![](_page_31_Picture_204.jpeg)

Schalter 1 bis 3 sind feste digitale Eingänge, Potenziometer 1 ist als Analog- oder Digitaleingang konfigurierbar. Der Linksanschlag des Potenziometers entspricht einer logischen "0". Rechtsanschlag dementsprechend einer logischen "1".

Der Betrieb der externen Steuerkarte hängt von den Einstellungen der Parameter *P-12* und *P-15* ab. Siehe "Betriebsanleitung MOVITRAC® LTE-B".

Nach einer Werkseinstellung:

- *P-12* = 0 Klemmenbetrieb (Steuerung Signalquelle)
- *P-15* = 0 (Funktionsauswahl Binäreingänge).

Je nach Konfiguration der Eingangsklemmen können die diversen Schalter und der Potenziometer verwendet werden.

Die Funktionen bei Werkseinstellung:

![](_page_31_Picture_205.jpeg)

![](_page_31_Picture_22.jpeg)

## <span id="page-32-0"></span>**8.2 Steuerkarte LTZOBLOCMOB**

![](_page_32_Picture_150.jpeg)

X = verfügbar − = nicht verfügbar

Die Steuerkarte ermöglicht dem Anwender, den Frequenzumrichter einfach und schnell über die Klemmensteuerung vor Ort zu betreiben. Die Steuerkarte wird an die 13‑polige Klemme angeschlossen und versorgt sich über die Klemme 1 mit 24 V.

## **HINWEIS**

Diese Option dient nur zu Testzwecken. Für die Anwendung im Feld wird zur Antriebssteuerung eine festverdrahtete Verbindung benötigt.

![](_page_32_Picture_7.jpeg)

![](_page_32_Picture_8.jpeg)

*13569271691 9007208926588939*

#### **8.2.1 Technische Daten**

 $\overline{\mathbf{i}}$ 

![](_page_32_Picture_151.jpeg)

![](_page_32_Picture_13.jpeg)

#### **8.2.2 Installation**

<span id="page-33-0"></span>**8**

![](_page_33_Picture_2.jpeg)

## **WARNUNG**

Stromschlag durch nicht entladene Kondensatoren. Hohe Spannungen können noch bis zu 10 Minuten nach der Trennung vom Netz an den Klemmen und innerhalb des Geräts vorhanden sein.

Tod oder schwere Verletzungen.

- Warten Sie 10 Minuten, nachdem Sie den Frequenzumrichter spannungsfrei, die Netzspannung und die DC-24-V-Spannung abgeschaltet haben. Stellen Sie dann die Spannungsfreiheit des Geräts fest. Beginnen Sie erst danach mit den Arbeiten am Gerät.
- 1. Stellen Sie sicher, dass alle Schalter in der oberen Position (Schalter offen) sind.
- 2. Schieben Sie die Steuerkarte in den Klemmensteckplatz.
- 3. Verbinden Sie mit einem Schraubendreher Klemme 1 bis 13.

#### **8.2.3 Inbetriebnahme und Bedienung**

![](_page_33_Picture_249.jpeg)

Schalter 1 bis 3 sind feste digitale Eingänge, Potenziometer 1 und 2 sind als Analogoder Digitaleingang konfigurierbar. Linksanschlag des Potenziometers entspricht einer logischen "0". Rechtsanschlag dementsprechend einer logischen "1".

Die Schalter 4 und 5 trennen den Eingang STO+ und STO- . Beide Schalter müssen geschlossen sein, um den Frequenzumrichter vom Zustand "Inhibit" in "Stop" zu wechseln.

Der Betrieb der externen Steuerkarte hängt von den Einstellungen der Parameter *P1*‑*12* und *P1-15* ab. Siehe "Betriebsanleitung MOVITRAC® LTP-B".

Nach einer Werkseinstellung:

- *P1-12* = 0 Klemmenbetrieb (Steuerung Signalquelle)
- *P1-15* = 1 (Funktionsauswahl Binäreingänge).

Je nach Konfiguration der Eingangsklemmen können die diversen Schalter und Potenziometer verwendet werden.

Die Funktionen bei Werkseinstellung:

![](_page_33_Picture_250.jpeg)

![](_page_33_Picture_23.jpeg)

# <span id="page-34-0"></span>**Stichwortverzeichnis**

![](_page_34_Picture_164.jpeg)

## **U**

![](_page_34_Picture_165.jpeg)

![](_page_35_Picture_1.jpeg)

![](_page_36_Picture_1.jpeg)

![](_page_37_Picture_1.jpeg)

![](_page_38_Figure_0.jpeg)

![](_page_38_Picture_1.jpeg)

![](_page_39_Picture_1.jpeg)

![](_page_39_Picture_2.jpeg)

SEW-EURODRIVE GmbH & Co KG P.O. Box 3023 76642 BRUCHSAL GERMANY Phone +49 7251 75-0 Fax +49 7251 75-1970 sew@sew-eurodrive.com www.sew-eurodrive.com